How to transfer USDT on Tron Network using Tronweb?

No comments

[As we have mentioned earlier in our previo](https://blog.arashtad.com/blog/how-to-transfer-usdt-on-tron-network-using-tronweb/)Bsevious article about Tronthis Blockchain, is one of the most popular networks among the blockchain users and developers. One of the main reasons is that it has low gas fees and at the same time high-speed and secure network. One of the main reasons that have made this blockchain so famous is the one-dollar gas fee. Of course, this is pretty much lower than that of the Ethereum network. Surely, one of the problems is that it is not very well documented the way the Ethereum development environment is. You cannot easily figure out an explicit way to send TRC-20 Usdt using the Tron network using python or JavaScript codes. In this article, we will show you how you can easily send TRC-20 Usdt on the TRON network by the means of Python and JavaScript codes.

## The Importance of Transferring TRC-20 Usdt

There are many Blockchain developers in search of finding a wa main purpose is mainly to create a wallet or a payment gateway, There are 2 libraries that help developers materialize this idea.

tronpy. The other one is written in JavaScript and is named Tron

The main reason why Sending TRC-20 Usdt is important is the same answer is because it makes the transactions much faster and de authorities than any other institution in the world. The answer t adding the fact that the gas fees on Tron Network are very low I Moreover, most people count on its security. However, with the people are more suspicious about most of the blockchains' netw

### Getting started with Tron Network development:

Like other networks, the Tron network has both mainnet and test and "shasta". You can get a number of test TRC-20 Usdt or any your discord account and asking the faucet to give you some of using on Tron network and get our account address and the priv  $t \circ n \circ y$  m o plip install tronpy

# On Linux use pip3

pip3 install tronpy Now we are ready to write our very first script.

1. Creating a Test Account:

Create a new python file and call it TronAccount.py. Then enter

from tronpy import Tron, Contract from tronpy .keys import PrivateKey

 $client =$  Tron (network= "shasta" )<br>wallet = client .generate address .generate\_address () print ( "Wallet address: %s" % wallet[ 'base58check\_address' ]) print  $\hat{I}$  "Private Key: %s" % wallet  $\hat{I}$  'private key'  $\hat{I}$ )

The above script will simply connect to the shasta testnet and c account address and the private keypytholon3 NTronAccosolonot.puyId runThhis scr results Wallet address: TS2AThtoLPTR2bRakWc9nitkKDwDvkPJ6H Private Key: 464068d2a6bac31aa1eb4db1764647799fad45e80661f311f379a38061397d28 Now that we have our own account and the private key, Twreen te a This goven the test of [pa](https://discord.com/invite/tron)geTo do this, you need to ask for it in  $\mathsf{Ishæstd}_\mathsf{a}$ usdtets section by q

"Your\_Account\_Address" Notice that you will need to place the accou account address section in the above comment. The below photo

Also, if you want some test Tron tokens from shasta testnet, you the Tron Dishasta "Your Account Address" Notice that the transfer of from the faucet may not be immediately performed and you migh you have asked for the test tokens twice. To make sure you have

2. Checking the balance of the account for TRC-20 Usdt:

to check the balance of the account you can simply use the follo transactions on the account, or haven't received any token from After getting activated. When your account is not activated you on-chain.

```
from tronpy import Tron
```

```
client = Tron( network ="shasta" )
balance = client.get_account_balance(str(
'TS2AThtoLPTR2bRakWc9nitkKDwDvkPJ6H' ))
print (balance)
```
In the above code we have once more connected to the shasta to the account. After making sure you have got some test usdt, it i TRC-20 Usdt tokens into it. To do so, you can use the first piec the account addresses and the private key for the next step whi other.

3. Transferring TRC-20 Usdt Test tokens:

```
After all, we have got to the exciting part of this tutorial. We are
other. To write the code, we need to install the Tronweb JavaSc
npm and yarn will both helm pmimstall tronweb package:
# Using yarn
yarn add tronweb Now, create a JavaScript file called transfer.js a
"type": "module", part.
```
"type" : "module"

```
The general form of transfer.js should be like the following scri
import TronWeb from 'tronweb'
const tronWeb = new TronWeb({}fullHost :
"trongrid address according to the preferred testnet or mainnet" ,
    headers : { TRON-PRO-API-KEY" : AppKey },
    privateKey : "The Sender's Private Key"
});
const options = \{ feeLimit : 10000000 ,
     callValue : 0
};
const tx = await tronWeb. transactionBuilder . triggerSmartContract (
```

```
 "TRC-20 Contract Address according to network you use" , 
'transfer(address,uint256)' , options,
  \lceiltype : 'address'
       value : "Account Address of the Receiver"
   }, {
      type : 'uint256'
       value : ( Amount) * 1000000
   }],
   tronWeb. address . toHex ( "Account Address of the sender" )
);
const signedTx = await tronWeb. trx . sign (tx. transaction );
const broadcastTx = await tronWeb. trx sendRawTransaction (signedTx);
console . log (signedTx);
console . log (broadcastTx);
For our case, the code becomes just the same as below.
import TronWeb from 'tronweb' ;
const tronWeb = new TronWeb({
 fullHost : "https://api.shasta.trongrid.io" ,
    //headers: { "TRON-PRO-API-KEY": AppKey },
    privateKey
"464068d2a6bac31aa1eb4db1764647799fad45e80661f311f379a38061397d28" ,
});
const options = \{ feeLimit : 10000000 ,
 callValue : 0
};
const tx = await tronWeb. transactionBuilder . triggerSmartContract (
 "TG3XXyExBkPp9nzdajDZsozEu4BkaSJozs" , 'transfer(address,uint256)'
, options,
   [{
      type : 'address'
       value : "TS1KhsETNqnmGgJMsWUGGzsbRpWRYkcAdD"
   }, {
      type : 'uint256'
      value : 5<sup>*</sup> 1000000
   }],
   tronWeb. address . toHex ( "TS2AThtoLPTR2bRakWc9nitkKDwDvkPJ6H" )
);
const signedTx = await tronWeb. trx sign (tx. transaction );
const broadcastTx = await tronWeb. trx \overline{\phantom{a}} sendRawTransaction (signedTx);
```
console . log (signedTx); console . log (broadcastTx);

We have replaced the shasta full host address and commented the have also entered the private key of the sender and the public k have specified is the amount that we want to transfer. And most testnet contract address. Note that for the usdt the contract add you can use the following three contract addresses based on you

Shasta Testnet: TG3XXyExBkPp9nzdajDZsozEu4BkaSJozs Nile Testnet: TXYZopYRdj2D9XRtbG411XZZ3kM5VkAeBf Mainnet: TR7NHqjeKQxGTCi8q8ZY4pL8otSzgjLj6t

And for the testnet addresses, you can use the followings.

Shasta Testnet: https: // api.shasta.trongrid.io Nile Testnet: https: // api.nileex.io/

Now it is time to finally run our code and see the result of the t there will be no transferring but at least will see the result of a can simply run the polonte formulation and a result you will see. visible: false, txID: 'd50f206ed3609a6e766a969d4c97c4f3b3d1b423e15422f18bc4dfd5c20ffd5b', raw\_data: { contract: [ [Object] ], ref\_block\_bytes: 'ae30', ref\_block\_hash: '9c128228851ac4a2', expiration: 1662581406000, fee\_limit: 10000000, timestamp: 1662581347555 }, raw data hex:'0a0...long number...', signature: [ 'c7fb...long number...' ] } { code: 'CONTRACT\_VALIDATE\_ERROR', txid: 'd50f206ed3609a6e766a969d4c97c4f3b3d1b423e15422f18bc4dfd5c20ffd5b', message: '436f...long number...'

} The above is the result of printing the result of a signed and

### **Conclusion**

In this tutorial-based article, you learned how to create an acco Usdt from the shasta testnet faucet. Also, you learned how to check learned how to transfer the test Usdt tokens on the shasta testn Blockchain interactions and useful projects that can help you cr

# Join Arashtad Community

## Follow Arashtad on Social Media

We provide variety of content, products, services, tools, tutoria purpose can cover only one or few parts of our updates. We ca eBooks on Youtube. So, for not missing any high quality origina make sure you follow us on as many social networks as you re different social media services.

## Get Even Closer!

Did you know that only one universal Arashtad account makes Creating an Arashtad account is free. Why not to try it? Also, entries. Use all these benefitial free features to get more invol services, tools, tutorials, etc. that we provide fr

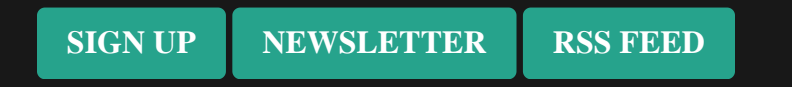